### cideon <>>
Software r

### **Teil 2 - Handbuch CIDEON Web Suite**

#### **Änderungshistorie**

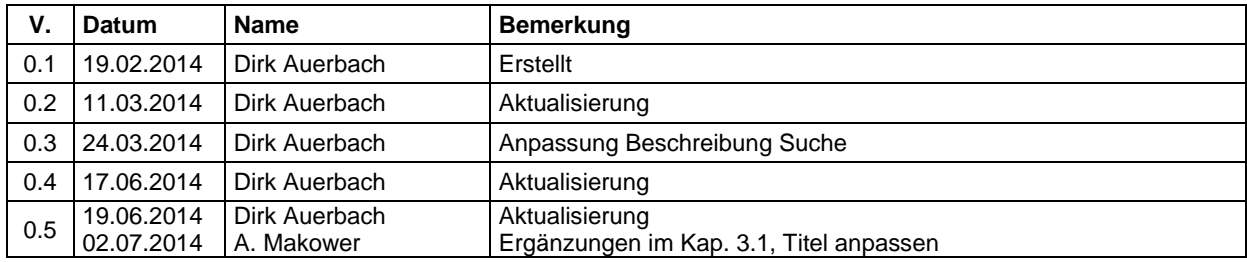

#### **Dokumentinformation**

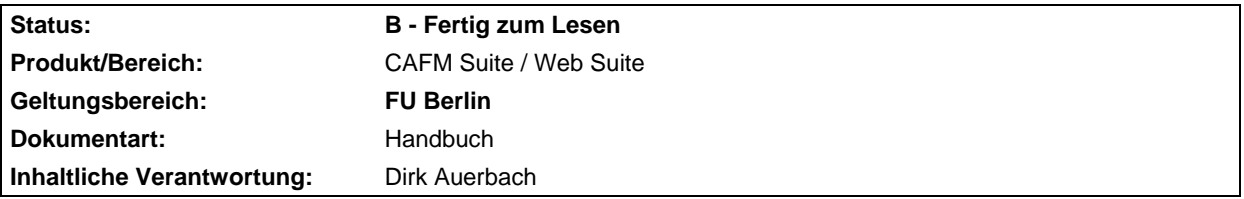

#### **Inhalt**

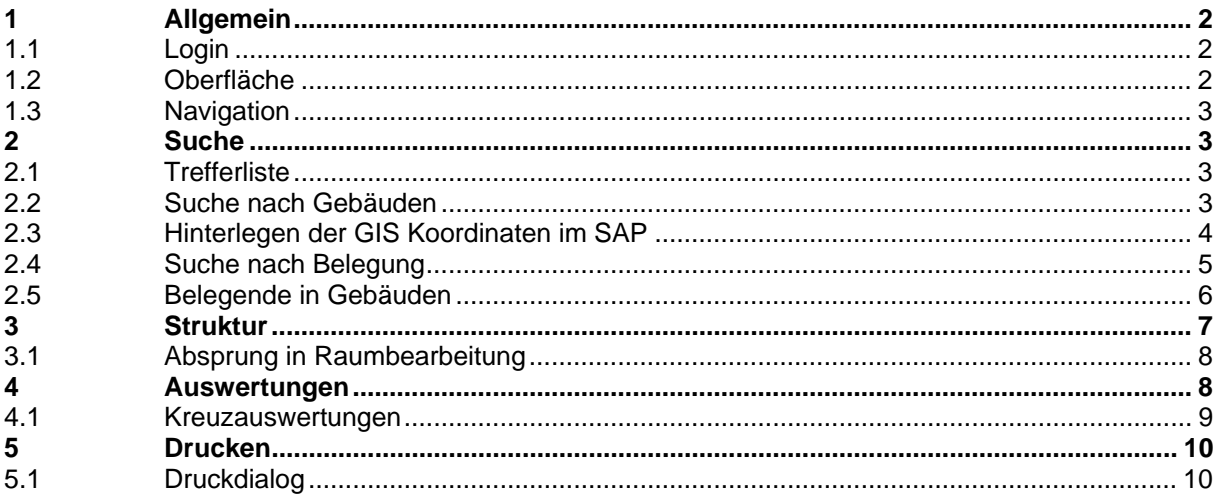

## cideon <>>
Software</>
Internal Software</>
Internal Software</>
Internal Software</>
Internal Software</>
Internal Software</>
Internal Software</>
Internal Software</>
Internal Software<//>
Internal Software<//>
Internal

### **1 Allgemein**

#### **1.1 Login**

Achtung: Wenn Sie die CIDEON Web Suite direkt aus dem Portal aufrufen ist kein Login erforderlich.

Für den Zugriff auf das Testsystem (Q01) wurde folgende URL eingerichtet.

http://sapcws.basis.fu-berlin.de:8008/cideon-web-suite-q01/cideon/WEBFM

Der Login erfolgt mit dem SAP Benutzernamen und dem Passwort für das Q01 System. Die Web Suite soll zukünftig in das SAP-Portal der Freien Universität Berlin eingebunden werden und benötigt dann keinen separaten Login mehr.

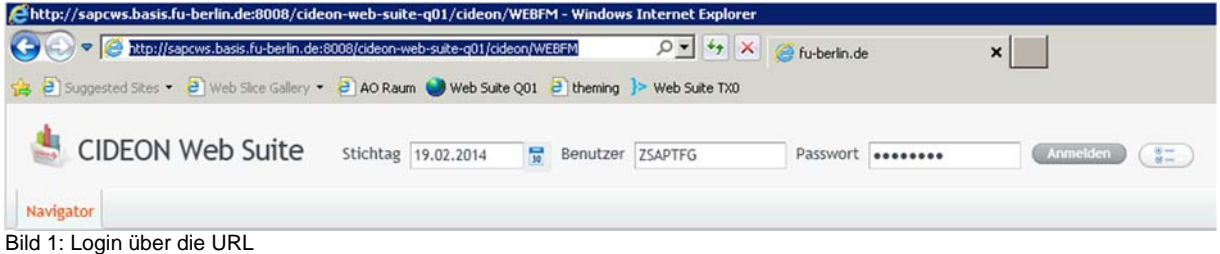

### **1.2 Oberfläche**

Nach dem Login befinden Sie sich auf der Übersichtskarte. Auf der Karte werden alle Gebäude der Freien Universität Berlin durch Pinnnadeln gekennzeichnet. Im rechten Bereich stehen Ihnen die Suche und die Struktur zur Navigation zwischen Gebäuden, Etagen und Räumen zur Verfügung.

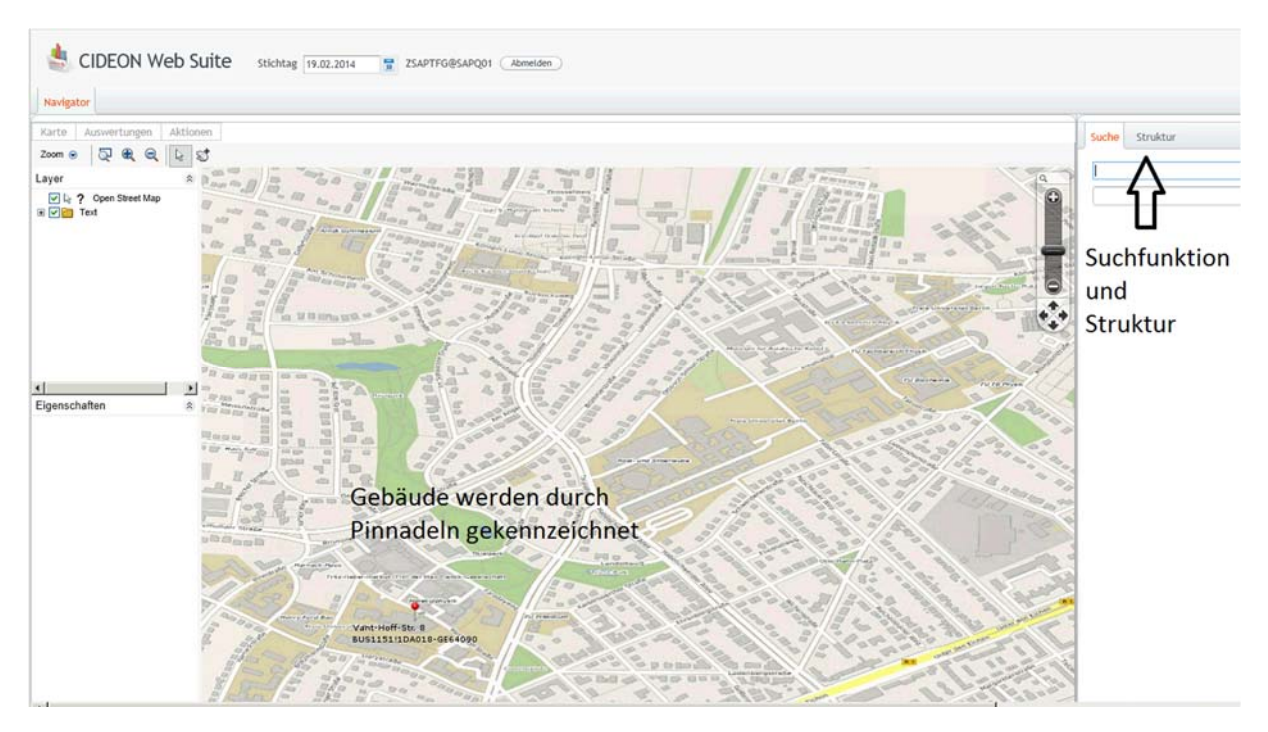

anista<br>1991 - John Barnett, filosof amerikan<br>1992 - Johann Barnett, filosof **COL** CIDEON Software GmbH Handbuch CAFM Suite / Web Suite **FU Berlin** 

Seite 2 von 12 Teil 2 - Handbuch CIDEON Web Suite

Status: B - Fertig zum Lesen Stand: 02.07.2014 Arndt, Christoph 03.07.2014 13:33

## cideon  $\otimes$  software

Bild 2: Oberfläche CIDEON Web Suite

#### **1.3 Navigation**

Zur Navigation steht Ihnen oberhalb der Karte ein Navigationsmenü zur Verfügung.

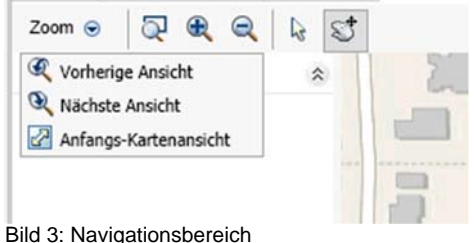

**Zoom Menu:** Über das Zoom Menü können Sie innerhalb der Karte vor und zurück springen. Die initiale Kartenansicht lässt sich über "Anfangs-Kartenansicht" wieder aufrufen.

**Auf Rechteck zoomen:** Mit dieser Funktionen könne Sie ein Rechteck innerhalb der Karte wählen und einen Zoom auf diese Auswahl ausführen.

**Vergrößern:** Weiter in die Karte hinein zoomen.

**Verkleinern:** Aus der Karte heraus zoomen.

**Modus auswählen:** Mit dem Pfeil können Objekte innerhalb der Karte selektiert werden.

**Pan-Modus:** In diesem Modus kann die Karte mit der Maus verschoben werden.

### **2 Suche**

Über die Suche kann nach Gebäuden oder der nach Belegungen recherchiert werden. Sollte keine Auswahl getroffen werden, sucht das System in beiden Bereichen nach einem entsprechenden Ergebnis.

#### **2.1 Trefferliste**

Die Trefferliste kann durch einen Klick auf den Eintrag in der Titelzeile (z.B. Name) alphabetisch sortiert werden.

#### **2.2 Suche nach Gebäuden**

Die Suche nach Gebäuden liefert eine den Eingaben entsprechende Trefferliste und zusätzlich eine Visualisierung der Treffer durch blaue Kreise auf der Karte. Die Suche erfolgt anhand der im SAP hinterlegten Adressdaten der Gebäude. Durch einen Klick auf einen blauen Kreise, oder durch eine Rechtsklick auf ein Gebäude in der Trefferliste kann in die Struktur Ansicht gewechselt werden.

## cideon <>>
Software<br />
Internal Software<br />
Internal Software<br />
Internal Software<br />
Internal Software<br />
Internal Software<br />
Internal Software<br />
Internal Software<br />
Internal Software<br />
Inte

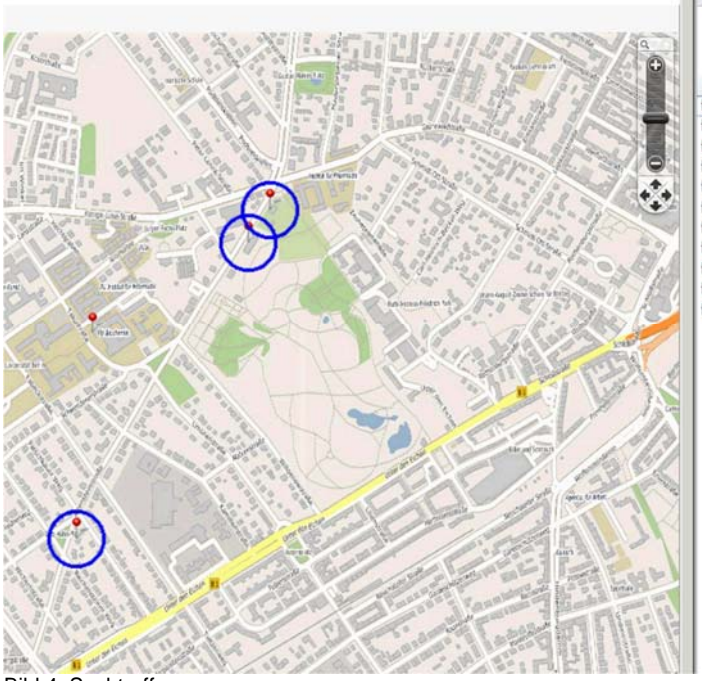

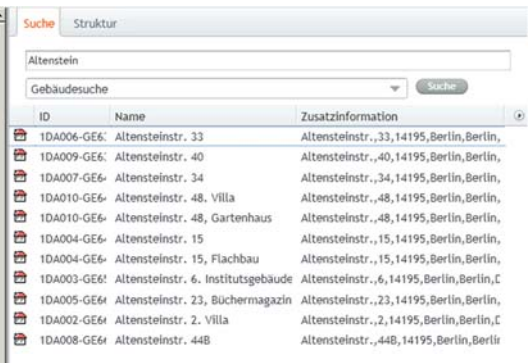

#### Bild 4: Suchtreffer

Hinweis: Bitte beachten Sie, dass nur Gebäude mit hinterlegten GPS Koordinaten in der Karte dargestellt werden können.

#### **2.3 Hinterlegen der GIS Koordinaten im SAP**

Die GIS Koordinaten müssen im SAP System für das jeweilige Gebäude einmalig hinterlegt werden. Die Information kann direkt im RE Navigator (Transaktion RE80) am Gebäude gespeichert werden.

# cideon �� software i

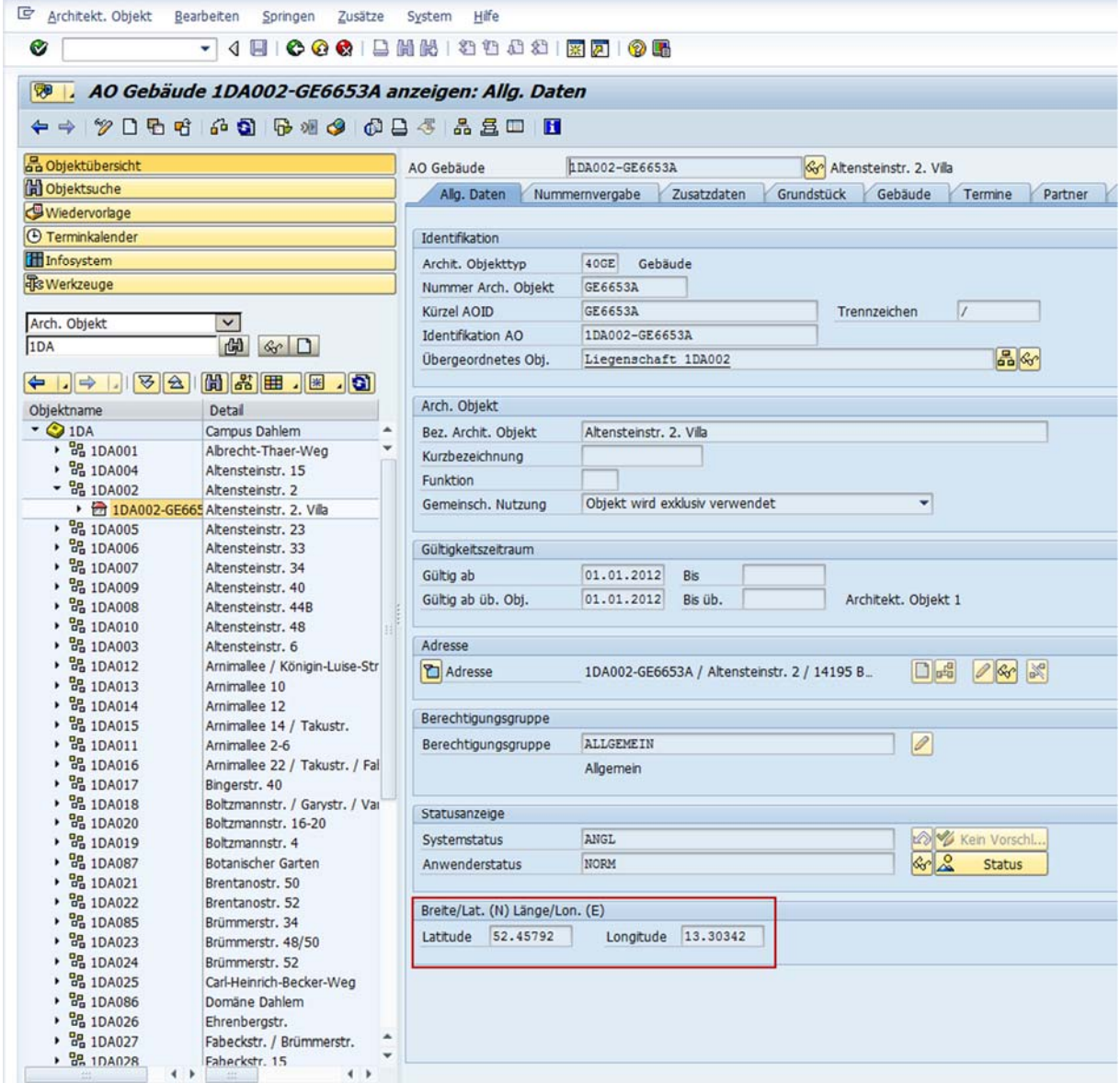

Bild 5: Hinterlegen des Längengrads und des Breitengrads im SAP

#### **2.4 Suche nach Belegung**

Sie können nach Raumnutzer, Belegungsberechtigten und Zugewiesenen Nutzern suchen.

Bei jeder Suche nach einer Belegung wird nur die ausgewählte Rubrik berücksichtigt. Suchen Sie beispielsweise nach Raumnutzer, werden nur Raumnutzer als Ergebnis geliefert, zugewiesene Nutzer und Belegungsberechtigte erschienen nicht in der Ergebnisliste.

Die Trefferliste liefert Räume und die Belegungsinformationen als Ergebnis. Andernfalls erhalten Sie eine Meldung, dass keine Ergebnisse gefunden wurden.

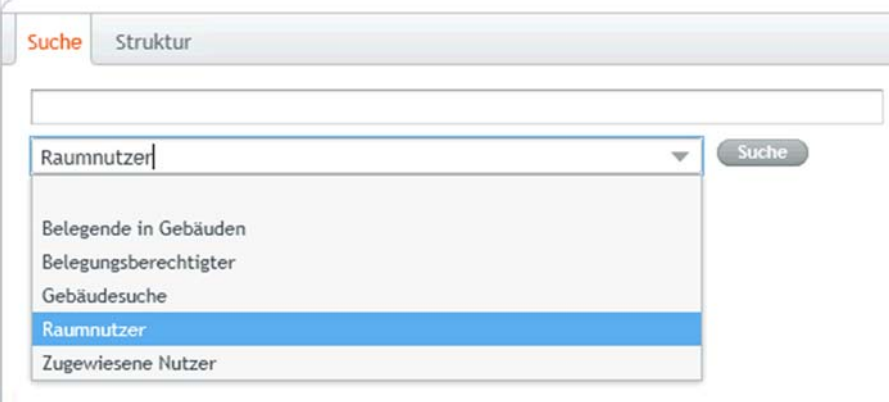

#### Bild 6: Beispiel Suche nach Belegung

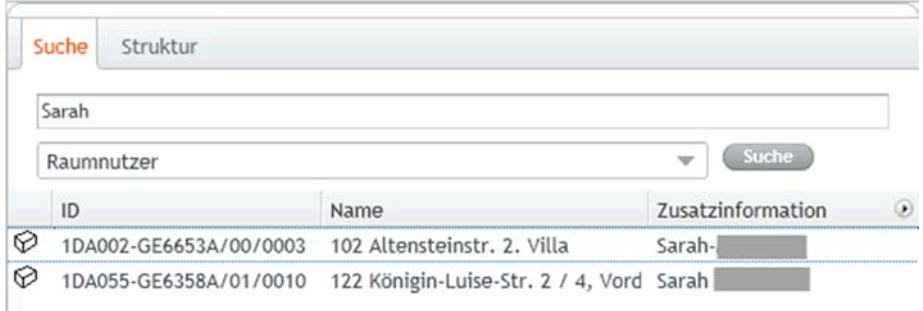

Bild 7: Ergebnis Suche nach Belegung

### **2.5 Belegende in Gebäuden**

Die Suche nach Belegenden in Gebäude berücksichtigt alle permanenten Belegungen (Raumnutzer, Belegungsberechtigte und Zugewiesenen Nutzer).

Als Ergebnisliste werden die jeweiligen Gebäude geliefert, in denen die Belegenden zugeordnet sind.

Wird ein Suchergebnis in der Liste angeklickt, wird der Standort in der Karte visualisiert.

**STEP** 

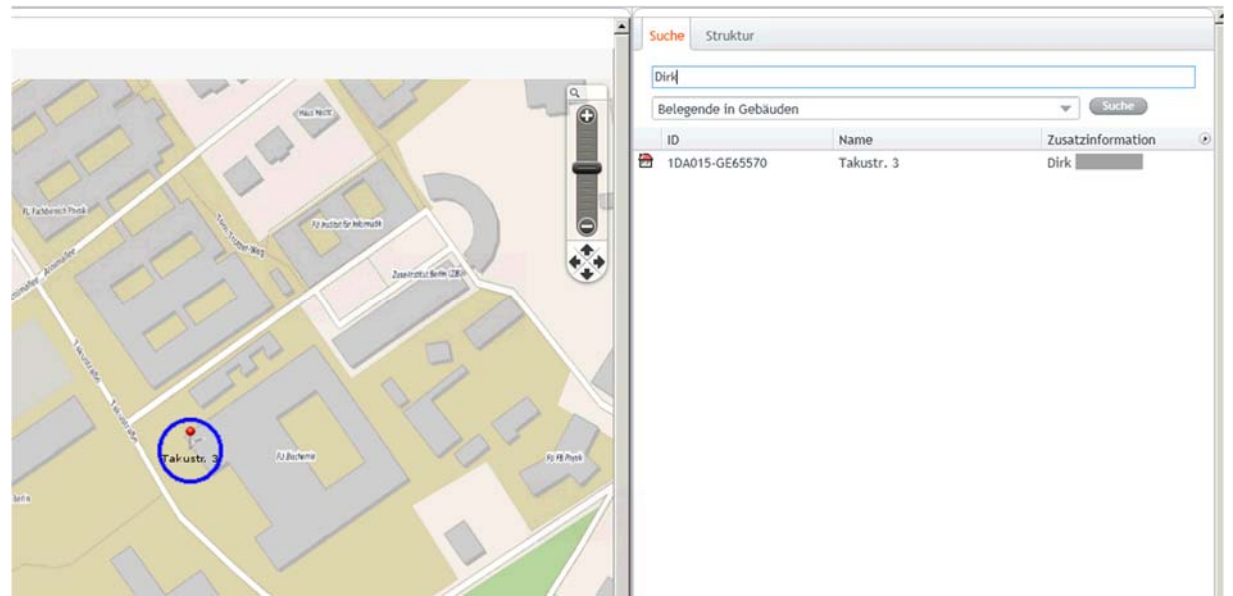

Bild 8: Beispiel Suchtreffer bei einer Suche nach Belegung in Gebäuden

### **3 Struktur**

Über den Reiter Struktur können Sie zwischen den einzelnen Liegenschaften, Gebäuden, Geschossen und Räumen navigieren.

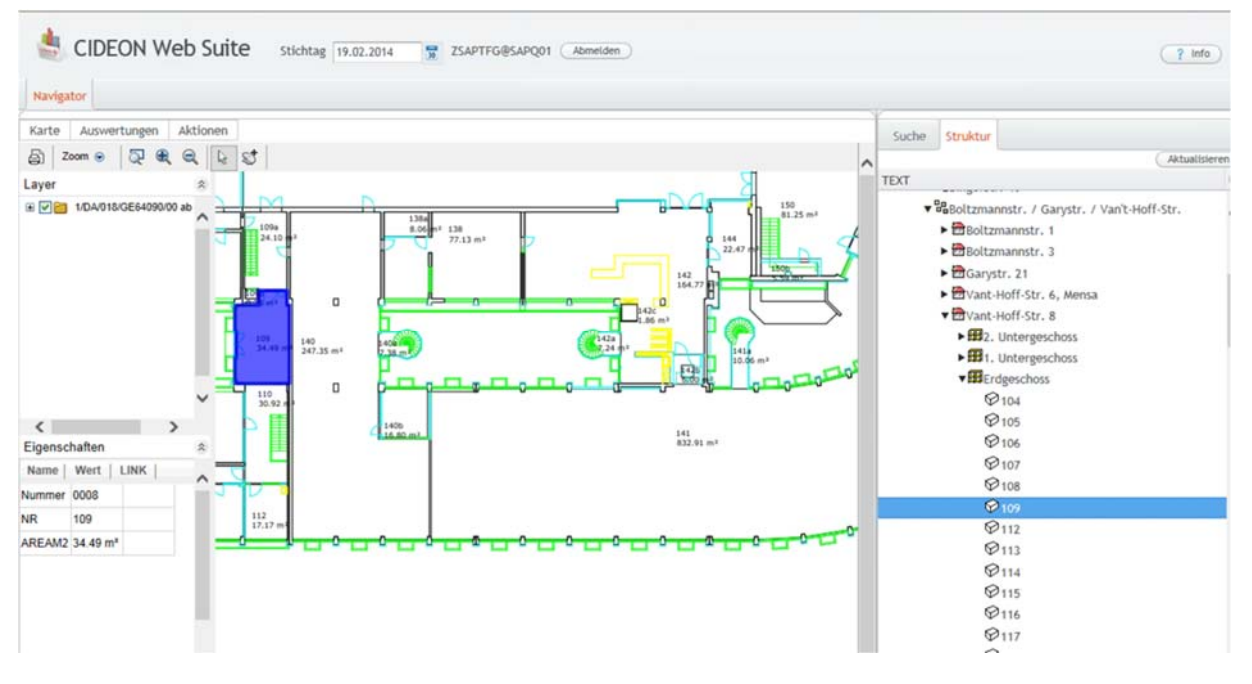

Bild 9: Strukturbaum

#### **3.1 Absprung in Raumbearbeitung**

Durch einen Rechtsklick auf einen Raum im Navigationsbaum, kann in die Raumbearbeitung abgesprungen werden und dieser entsprechend der Berechtigung im SAP editiert werden.

| Suche       | Struktur                 |               |
|-------------|--------------------------|---------------|
|             |                          | Aktualisierer |
| <b>TEXT</b> |                          |               |
|             | 104 Raumdatenbearbeitung |               |
|             | \$108                    |               |
|             | $\mathcal{D}$ 109        |               |

Bild 10: Absprung in Raumbearbeitung

Eine weitere Möglichkeit in die Raumbearbeitung zu wechseln finden Sie am oberen Rand der Cideon Web Suite über "Aktionen / Raumbearbeitung"

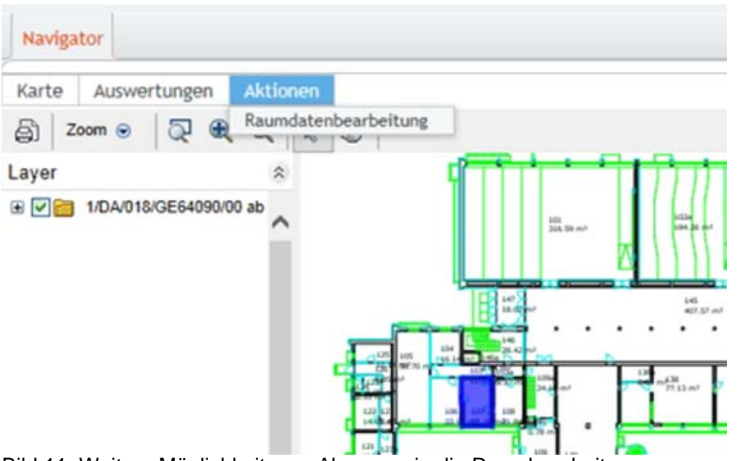

Bild 11: Weitere Möglichkeit zum Absprung in die Raumbearbeitung

Hinweis: Bitte beachten Sie, dass nur Räume zur Bearbeitung zur Verfügung stehen, Geschosse oder Gebäude lassen sich auf diesem Weg nicht bearbeiten.

Die Bearbeitung des Raumes ist im Teil 3 'Schulungshandbuch Pflege architektonisches Objekt Raum dezentrale Fachbereiche' Tz. 2.2 Aufruf des Programms im web, Einstiegspunkt 2 beschrieben.

### **4 Auswertungen**

Über die Funktion Auswertungen können Auswertungen aus Visual Reports (SAP) in der Cideon Web Suite verwendet werden.

| Karte          | Auswertungen                                                                       | Aktionen |  |
|----------------|------------------------------------------------------------------------------------|----------|--|
| ä              | <keine auswertung=""><br/>Auswertung nach Belegungsberechtigten</keine>            |          |  |
| Layer          | Auswertung nach Raumnutzungsarten (gruppiert)                                      |          |  |
| $\blacksquare$ | Auswertung nach Raumnutzungsart<br>Auswertung nach zugewiesener Nutzer_Preisfaktor |          |  |

Bild 12: Auswahlmenü Auswertungen

Hinweis: Der Eintrag "keine Auswertung" setzt zuvor gewählte Auswertungen zurück.

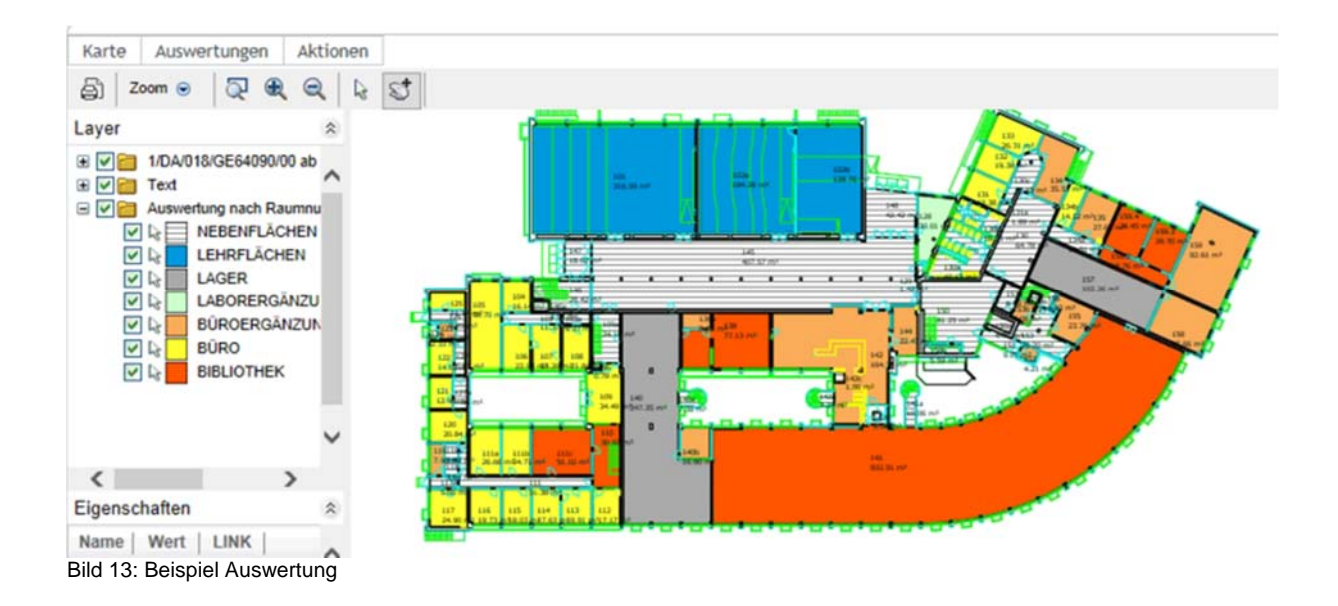

Über die Auswahlboxen am linken Rand lassen sich die farblich hinterlegten Flächen ein und ausblenden.

#### **4.1 Kreuzauswertungen**

In der Websuite ist es möglich mehrere Auswertungen übereinander zu legen. Starte Sie dazu eine zweite Auswertung, die Ergebnisse der farblichen Schraffierungen werden im Geschossplan zusammengefügt.

Hinweis: Eine Änderung von Farben oder Schraffuren ist in der gleichnamigen Vorlage im SAP über die Transaktion /CIDEON/FM\_REPORTS möglich.

# cideon <>>
Software<br />
Internal Software<br />
Internal Software<br />
Internal Software<br />
Internal Software<br />
Internal Software<br />
Internal Software<br />
Internal Software<br />
Internal Software<br />
Inte

### **5 Drucken**

Der Geschossplan, Räume oder Auswertungen lassen sich über das Menü "Seite drucken" ausgeben.

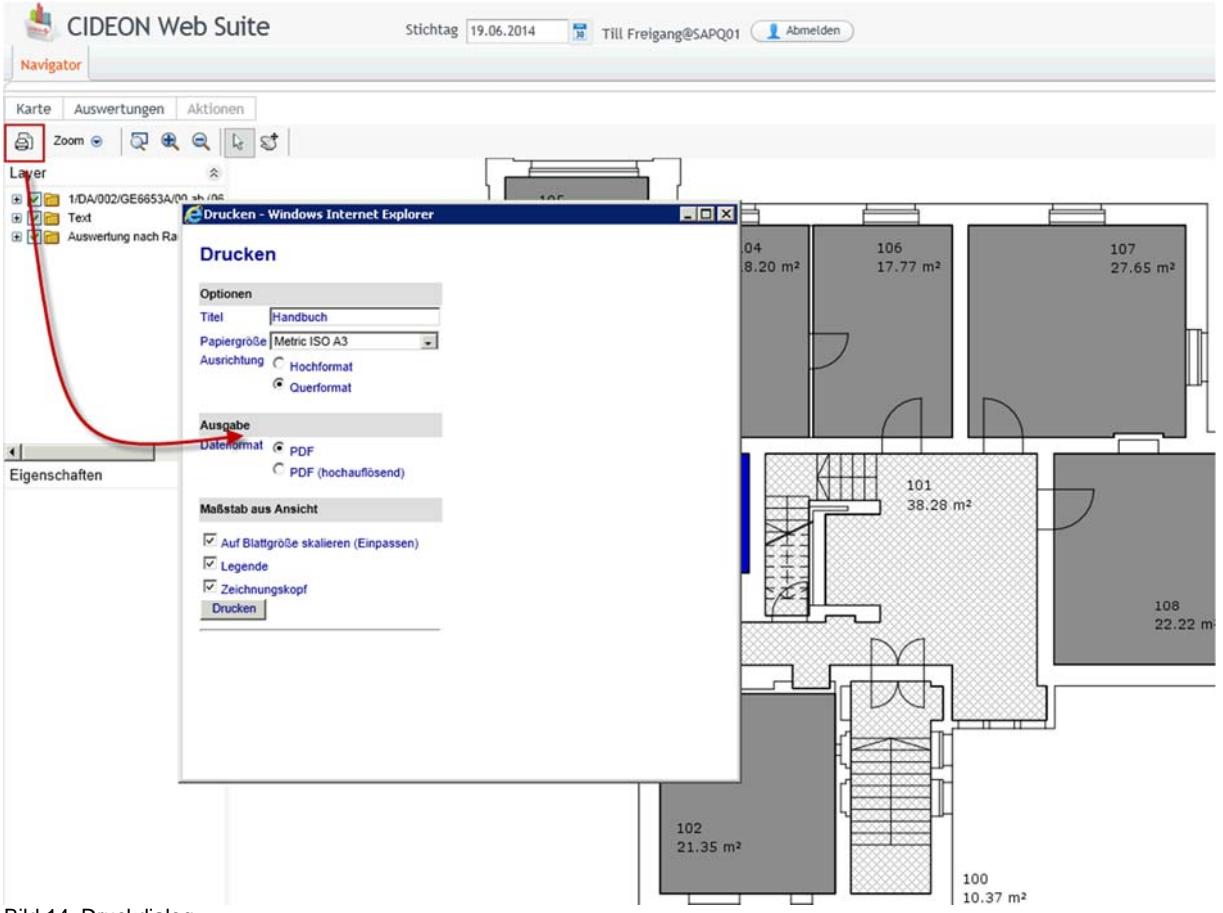

Bild 14: Druckdialog

### **5.1 Druckdialog**

Folgende Optionen können für den Druck gewählt werden:

**Titel:** Der Titel ist ein frei definierbares Textfeld, welches optional gefüllt werden kann. Der Titel wird am rechten unteren Rand der Zeichnung aufgedruckt.

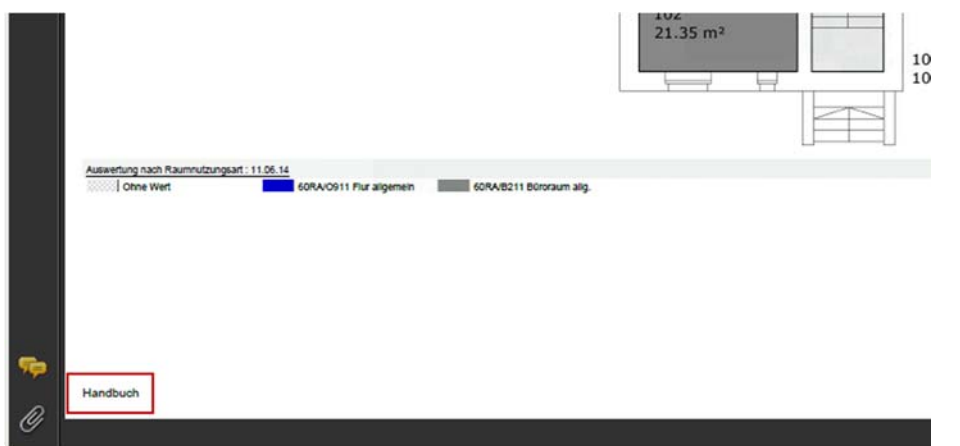

Bild 15: Beispiel Druck mit Titel

**Papiergröße:** Der im Standard hinterlegte Wert ist A3, es können aber alle Größen von A0 bis A4 gewählt werden.

Bitte beachten Sie, dass es bei sehr großen Ausdrucken (z.B. A0) auch zu extrem großen PDF Dateien kommen kann. In diesen Fällen regelt der PDF Druck automatisch die Auflösung auf den systemseitig großmöglichsten Wert herunter.

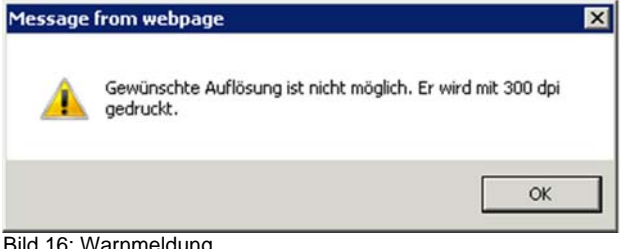

Bild 16: Warnmeldung

**Ausgabeformate:** Es kann zwischen einem PDF Druck mit 300 DPI Auflösung oder einem hochauflösendem Druck mit 600 DPI gewählt werden.

Folgende Optionen können unter Maßstab aus Ansicht gewählt werden.

**Auf Blattgröße skalieren (Einpassen):** Die gesamte Zeichnung der Etage wird auf das gewählte Papierformat skaliert und ausgegeben. Ist der Harken nicht gesetzt, wird die aktuelle Ansicht zentriert und entsprechend des gewählten Formats und Maßstabes ausgegeben.

**Legende:** Hier kann der Anwender einen Druck mit oder ohne Legende wählen.

**Zeichnungskopf:** Hier kann der Anwender einen Druck mit oder ohne Zeichnungskopf wählen

## cideon <>>
software i

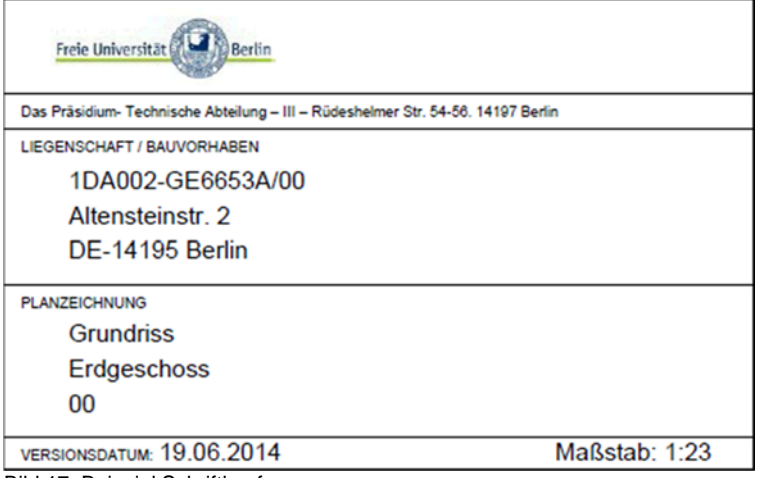

Bild 17: Beispiel Schriftkopf

Liegenschaft / Bauvorhaben: Hier werden die ID der ausgedruckten Etage, sowie die Adresse ausgegeben.

Planzeichnung: Hier finden sie, die im SAP hinterlegte Beschreibung und die Kurzbeschreibung der Etage.

×